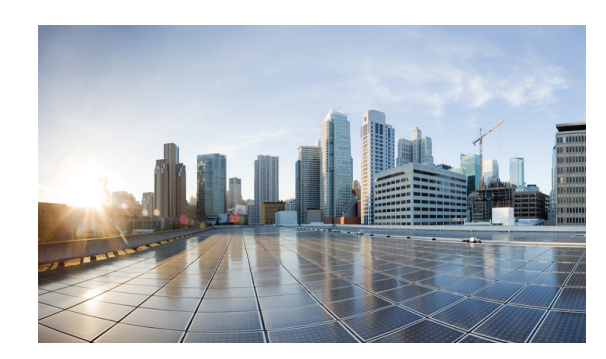

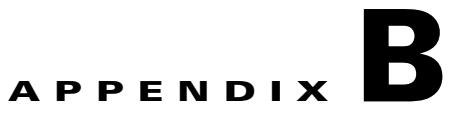

## **Extending a Linux Volume**

When you resize a protected volume (extend the volume beyond its original size) in the production site, the replication pair status changes to a Paused/VolumeResized State. The following procedure demonstrates how to bring the replication pair to diff sync state.

- **Step 1** After extending disk on source VM, you should see that the replication pair status is Paused/Volume Resized with Resync required marked as YES and Alerts in CX UI.
- **Step 2** Stop the VX Agent service on the MT server.
- **Step 3** Note the SCSI IDs of the disks on the MT and detach the corresponding disk from the MT and extend the disk on DR-VM (make sure that extended size should not be less than extended size at production).
- **Step 4** Attach the disk back to the MT after extension to the same SCSI ID that was before detaching from the MT.
- **Step 5** Start the VX Agent service on the MT server.
- **Step 6** Log in to vContinuum server and launch vContinuum. Click New Protection and do discovery for this VM to get new sizes in info.xml (Path: C:\Program Files (x86)\InMage Systems\vContinuum\Latest)
- **Step 7** Check the disk sizes for extended disks: in Info.xml search source VM name and check size.

## *Figure B-1 Check Disk Size in Info.xml File*

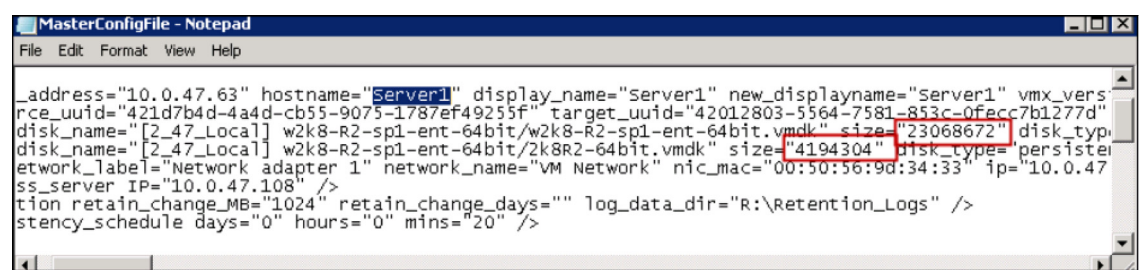

**Step 8** Open the MasterConfigFile from C:\Program Files (x86)\InMage Systems\vContinuum\Latest in the MT and search for the source VM name.

 $\mathbf l$ 

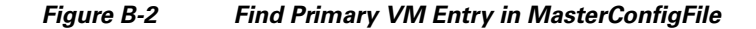

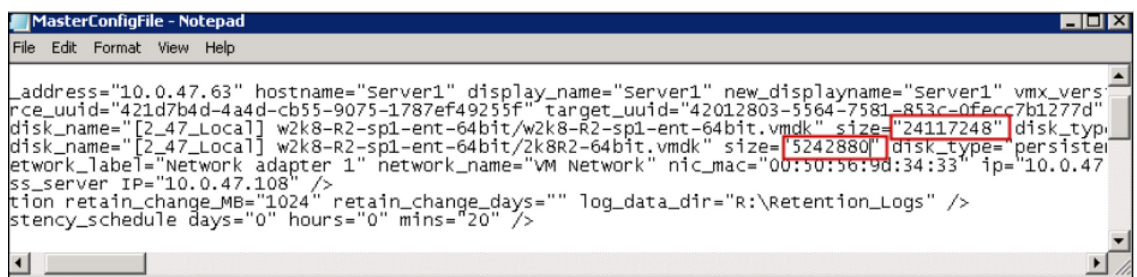

**Step 9** Modify the source VM disk size to the new size.

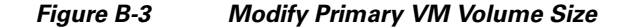

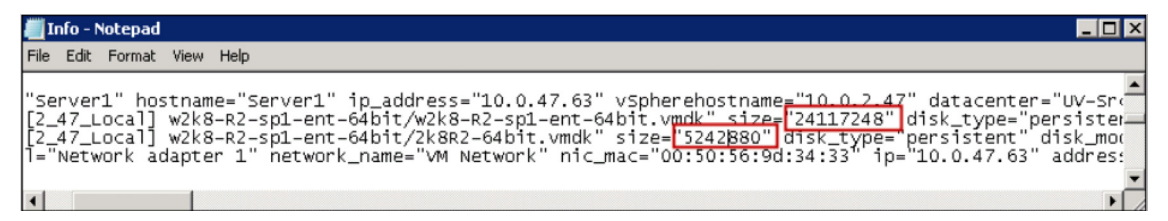

- **Step 10** Upload this file to CX by running the following command in MT: C:\Program Files (x86)\InMage Systems\vContinuum>vContinuum.exe -uploadtocx.
	- *Figure B-4 Upload File to CX Server*

as Administrator: C:\Windows\system32\cmd.exe  $\overline{\Box}$ C:\Program Files <x86)\InMage Systems\vContinuum)vContinuum.exe --uploadtocx C:\Program Files (x86)\InMage Systems\vContinuum>

- **Step 11** On the primary Linux VM:
	- **a.** Stop the service ( command: service vxagent stop).
	- **b.** Issue the stop filtering on the protected device for which volume resize is required.

./inm\_dmit --op=stop\_flt --src\_vol=<device name>

- **c.** Do the resize of the device and the filesystem, if any.
- **d.** Issue the start filtering on this device.

./inm\_dmit --op=start\_flt --src\_vol=<device name>

**e.** Start the service (service vxagent start). Step 12 Run the above command for all the protected disks that are extended. Step 13 Resume the replication through the CX UI and make sure to restart Resync for the resized volumes.